# **MagicConnect Cloud Service User Administration Function Manual (For General Users)**

**4rd Edition ver. 4**

**NTT TechnoCross Corporation**

#### **Table of Contents**

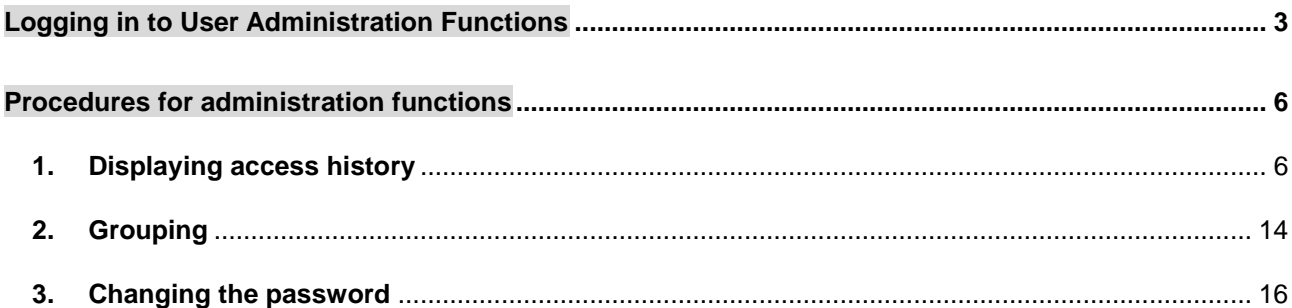

### <span id="page-2-0"></span>**Logging in to User Administration Functions**

This section describes the procedures for logging in to the User Administration Functions

(1) Click our "Customer support" page from our MagicConnect website at <https://www.magicconnect.net/english/> .

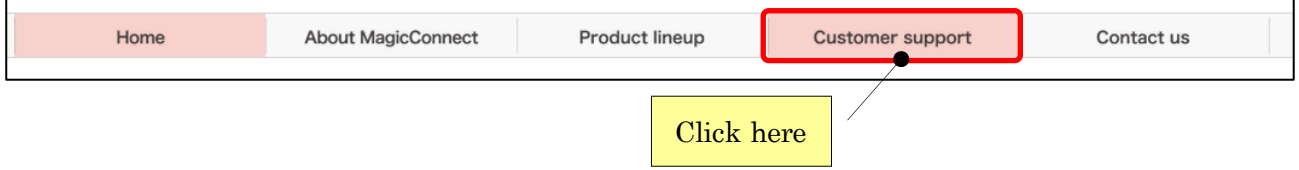

(2) Click the "Administration Functions" on the "Customer support" screen.

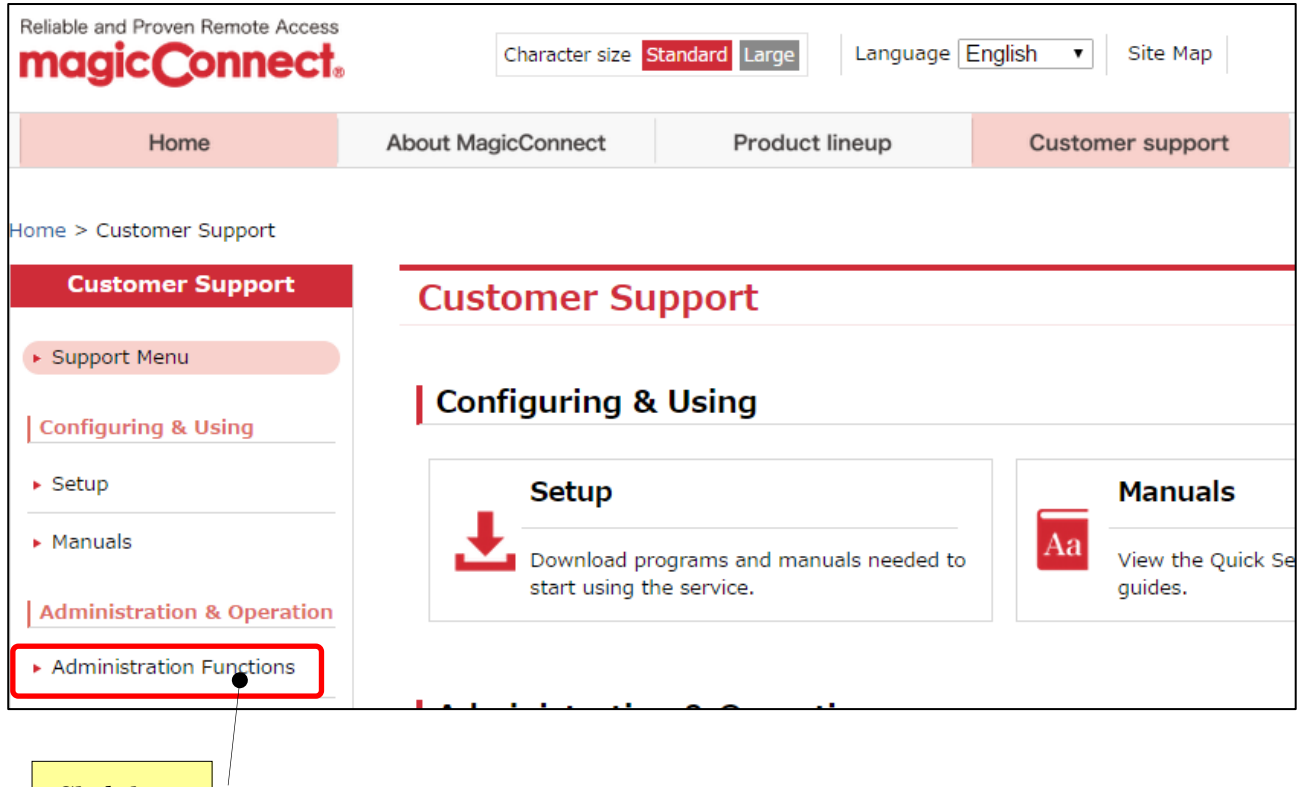

Click here

(3) In the Server field of For General Users, enter the host name of the MagicConnect server in use and click "Access.

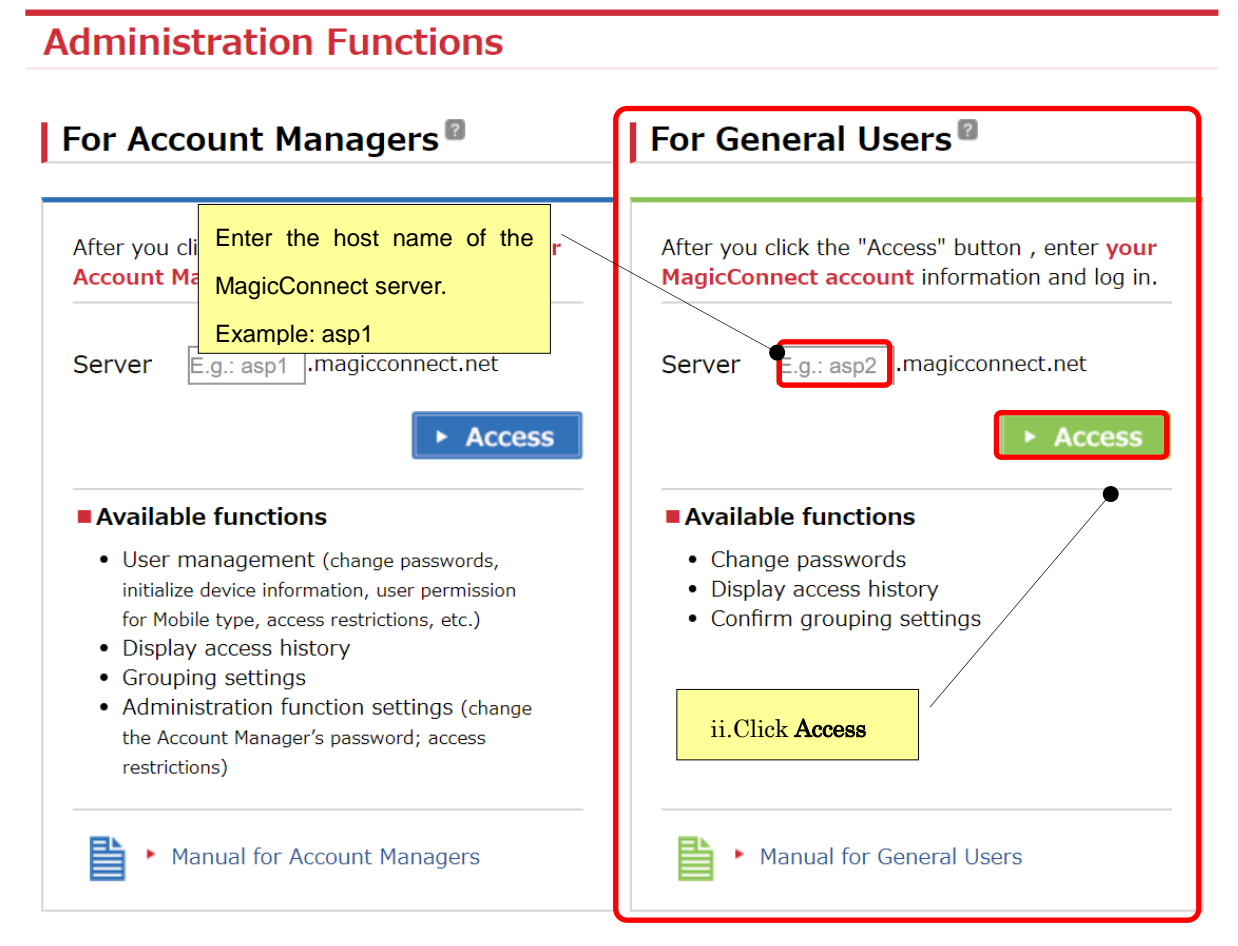

(4) Enter the username and password for the MagicConnect server in use, and click the "Login" button.

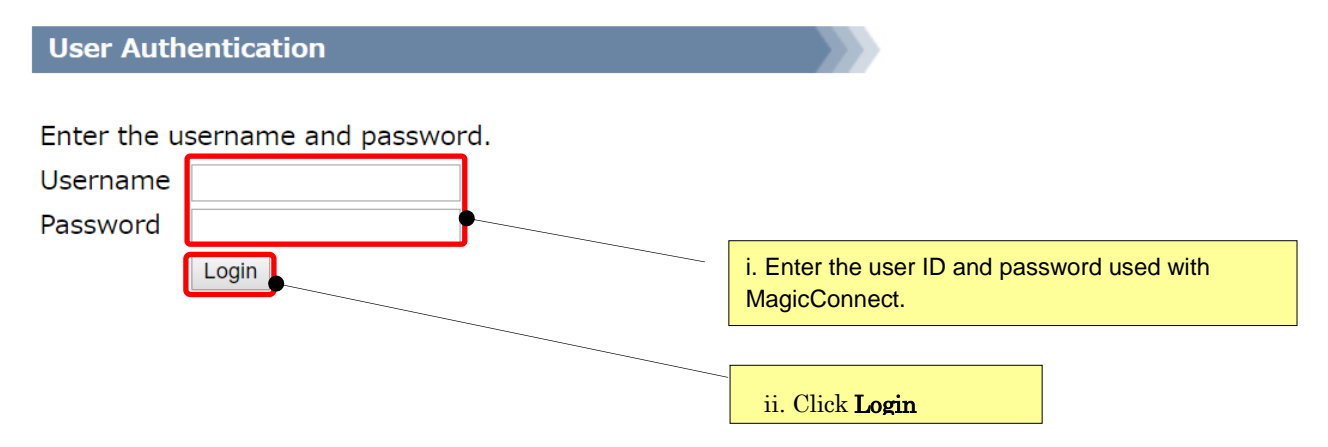

(5) From the screen below, select the administration function to be used.

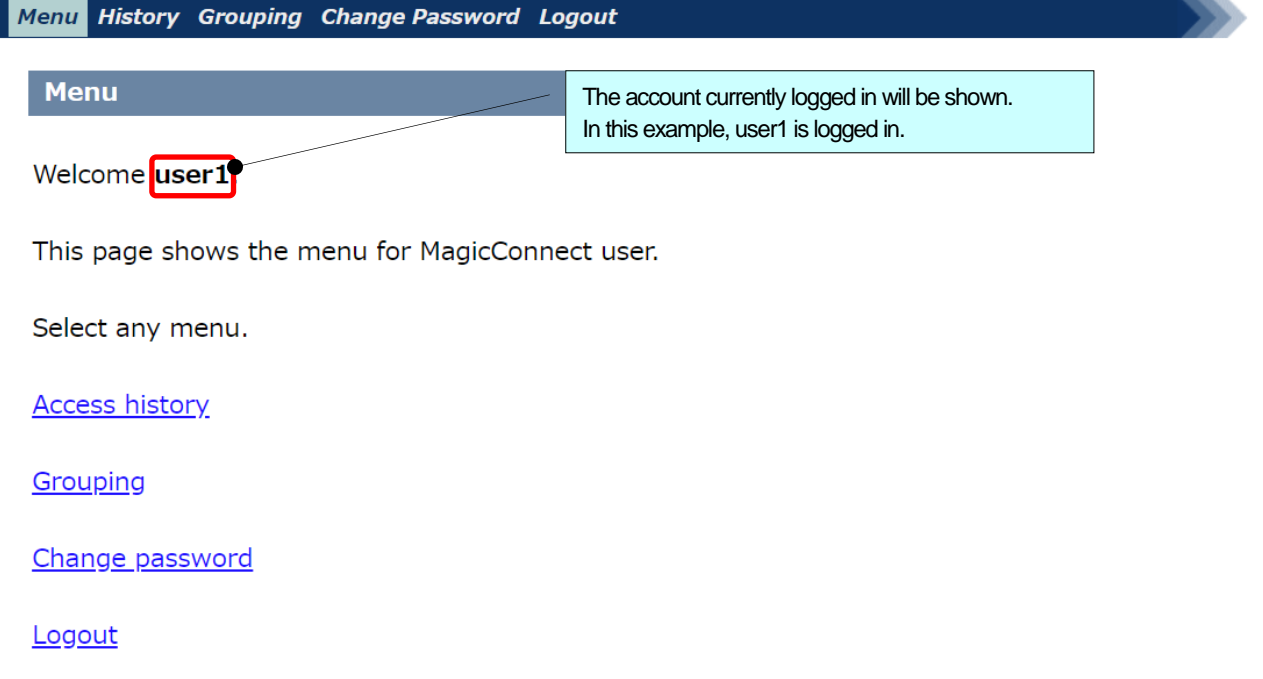

From the screen below, select the administration function to be used.

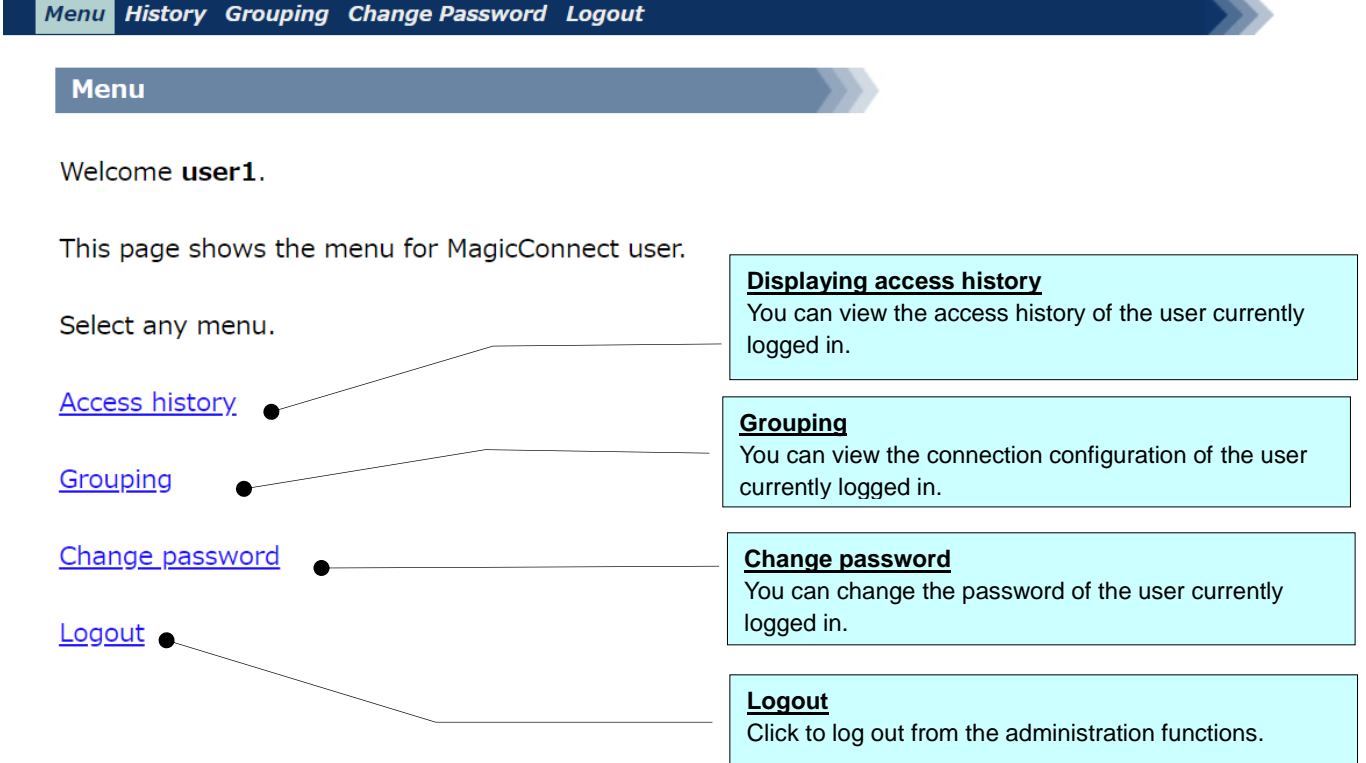

### <span id="page-5-0"></span>**Procedures for administration functions**

### <span id="page-5-1"></span>**1. Displaying access history**

This function is used to view the access history of the user currently logged in.

(1) Click "Access history" from the Menu screen.

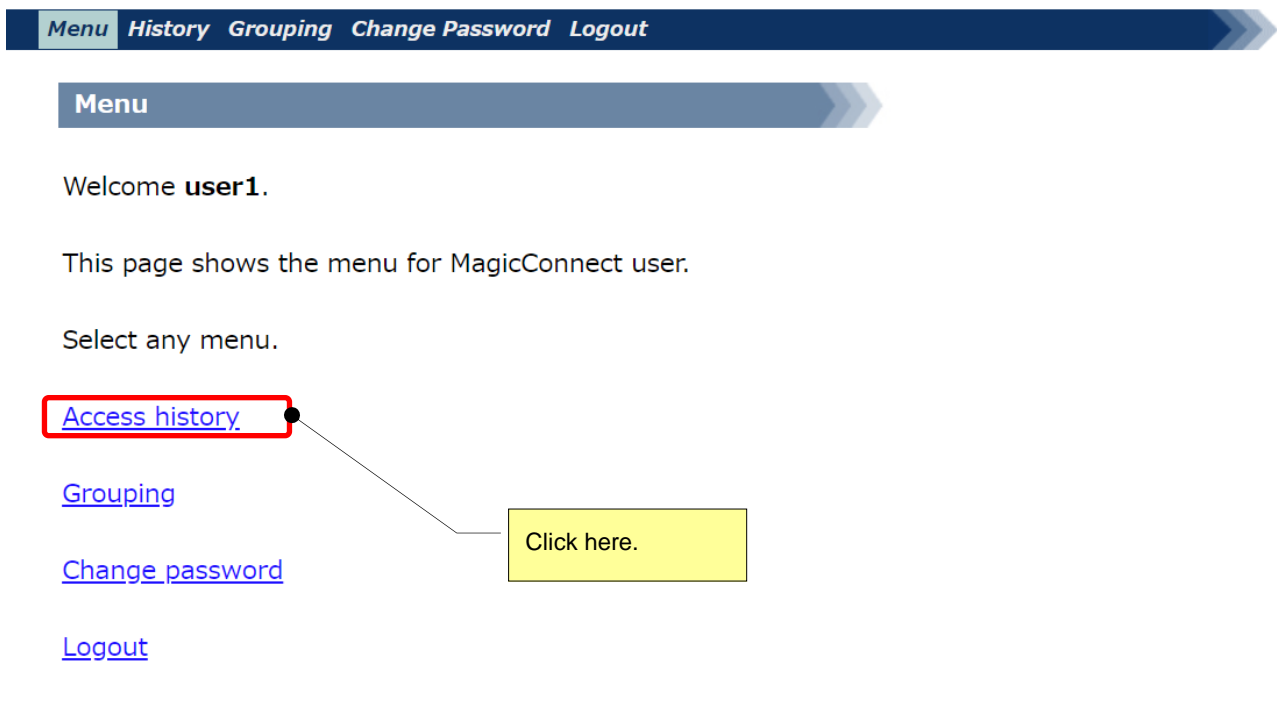

(2) Click the link for the month you want to view.

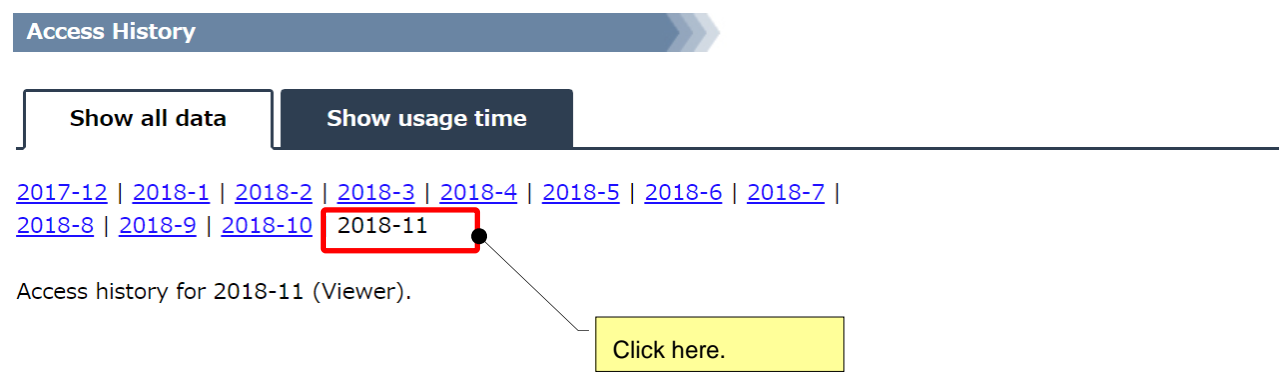

Displaying viewer history only

(This is the default information shown when you click Access history from the Menu.)

Display only the history of Viewer (the program running on the remote device) connecting to the MagicConnect server.

In this display mode, each row has a white background color.

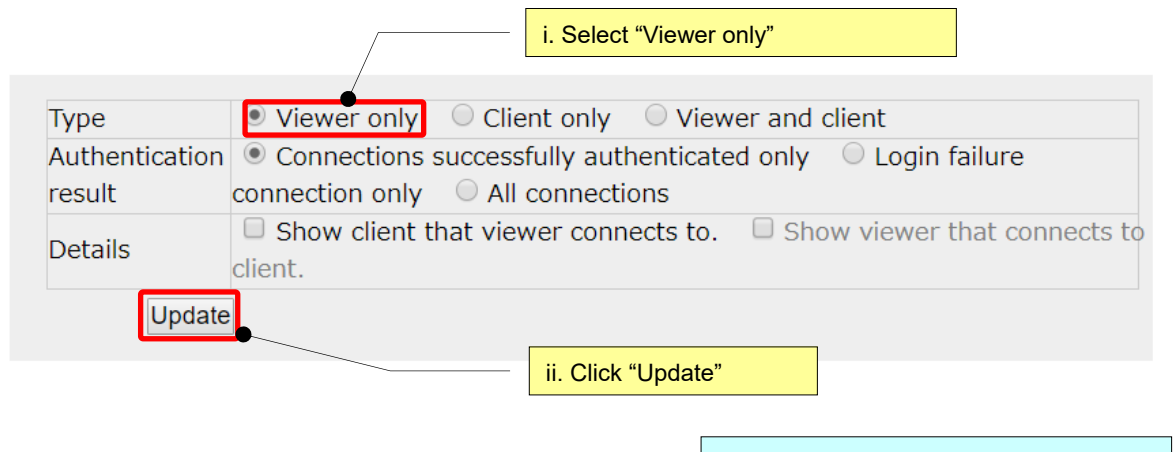

Only Viewer history will be shown.

| <b>Username</b><br><b>Total connection time</b> |                                | user1<br>8 hours 29 minutes 09 seconds                            |            |                                                |
|-------------------------------------------------|--------------------------------|-------------------------------------------------------------------|------------|------------------------------------------------|
| Start time                                      | <b>Finish time Sort</b><br>asc | <b>Connection length</b>                                          | IP address | <b>MAC</b> address                             |
|                                                 | 11/01 14:12:42 11/01 14:12:48  |                                                                   |            | 6 seconds 10.218.190.84 48:4D:7E:EA:0F:C3      |
|                                                 | 11/02 10:32:14 11/02 10:32:31  |                                                                   |            | 17 seconds 10.218.190.84 48:4D: 7E: EA: 0F: C3 |
|                                                 | 11/02 10:32:56 11/02 10:32:58  |                                                                   |            | 2 seconds 10.218.190.84 48:4D: 7E: EA: 0F: C3  |
|                                                 | 11/02 10:37:53 11/02 14:36:38  | 3 hours 58 minutes 45 seconds 10.218.190.84 48:4D: 7E: EA: 0F: C3 |            |                                                |
|                                                 | 11/02 14:36:48 11/02 19:06:47  | 4 hours 29 minutes 59 seconds 10.218.190.84 48:4D: 7E: EA: 0F: C3 |            |                                                |

The source address is the global IP address of the terminal running Viewer. "MAC address" is the MAC address of the terminal running Viewer.

■ Displaying Client history only

Display only the history of Client (the program running on the target PC) connecting to the MagicConnect server.

In this display mode, each row has a purple background color.

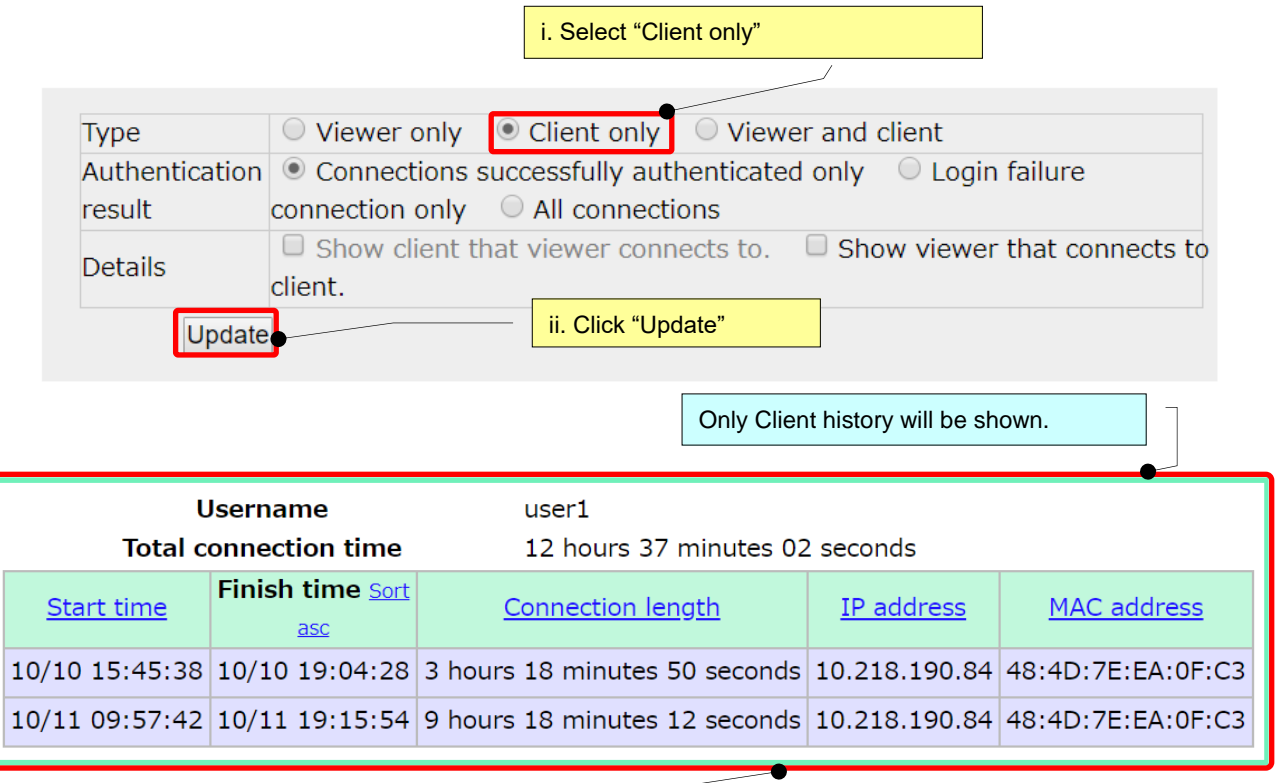

The source address is the global IP address of the terminal running Client. "MAC address" is the MAC address of the terminal running Client.

Display both Viewer and Client connection history

Display the unsorted history of both Viewer and Client connections to the MagicConnect server. In this display mode, a "type" column is added in front of each row.

Rows whose "type" is Viewer, show Viewer history. The background is white.

Rows whose "type" is Client, show Client history. The background is purple.

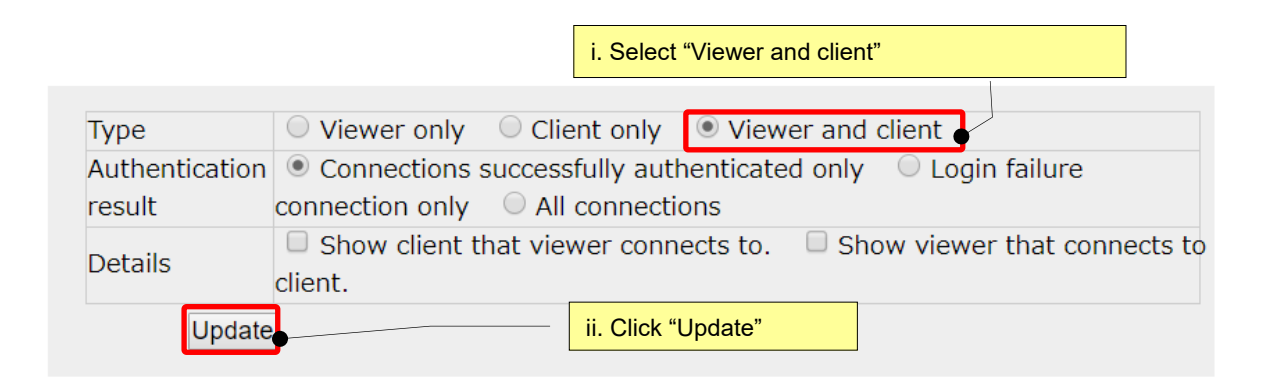

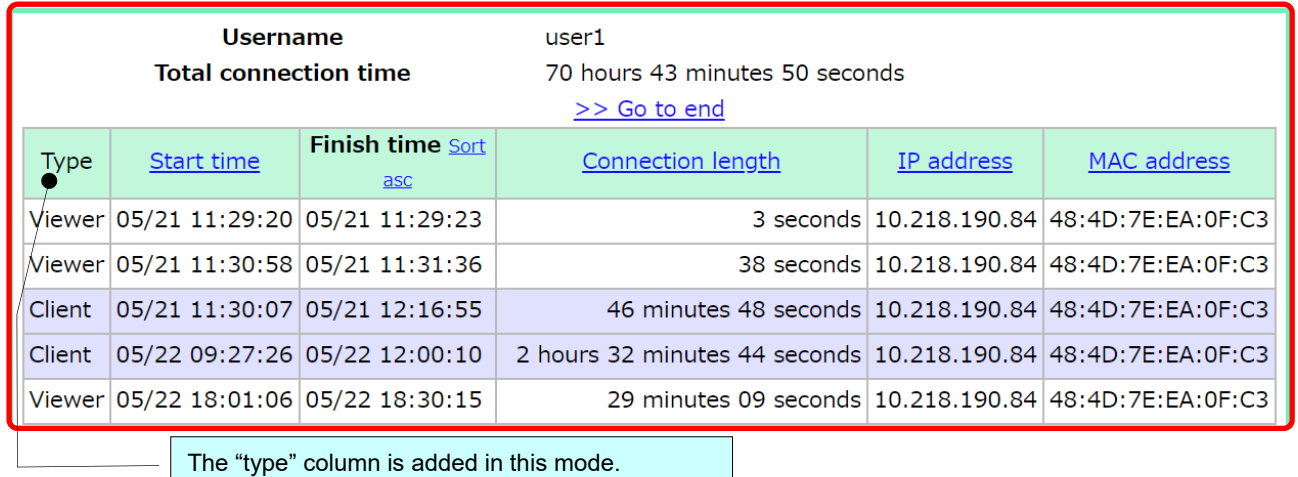

#### Displaying the authentication error log

You can display not only successfully authenticated connections to the MagicConnect server, but also connections with authentication errors. This allows you to check the reasons for authentication errors.

In this display mode, an "authentication result" column is added at the end of each row.

- Rows for successful authentication will show the successful authentication history.
- Rows for failed (or multiple failed) authentication will show the authentication error history. Histories for multiple, successive failed authentication errors (N=number of times) will be shown by the system as one batch.

The text after the colon (:) will show the reason for the authentication error.

For authentication errors that general users cannot resolve, the system will show the message "Authentication error unresolvable by user. " In these situations, the account manager can check the details with the administration functions. For details, visit the MagicConnect homepage (https://www.magicconnect.net/english/) and check [Customer support]-[Manuals] for "How to handle authentication errors when connecting."

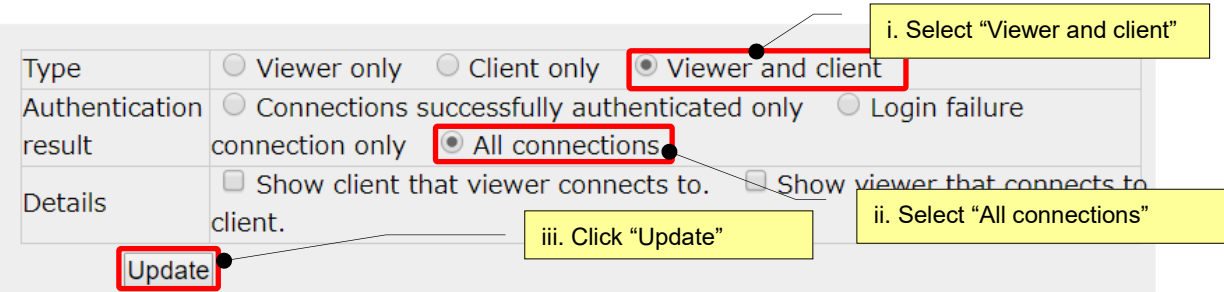

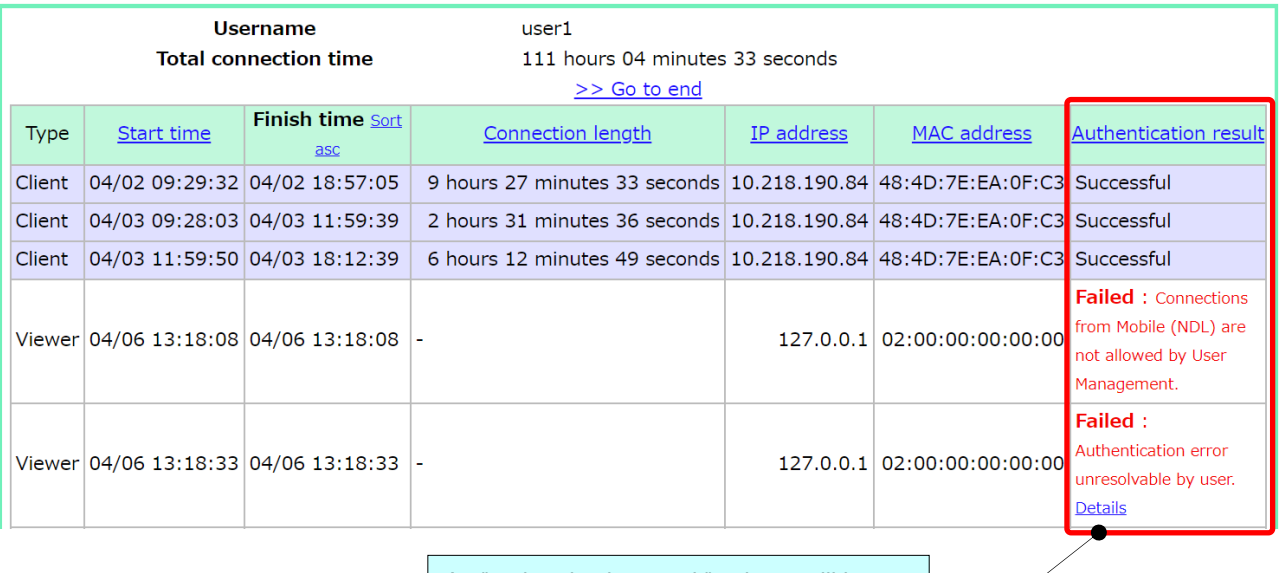

An "authentication result" column will be added at the end.

#### Displaying viewer-to-client connection history

You can show the history of a remote operation app of a remote desktop, WOL controller, etc. used for viewer-to-client connections. i. Select "Viewer and client"

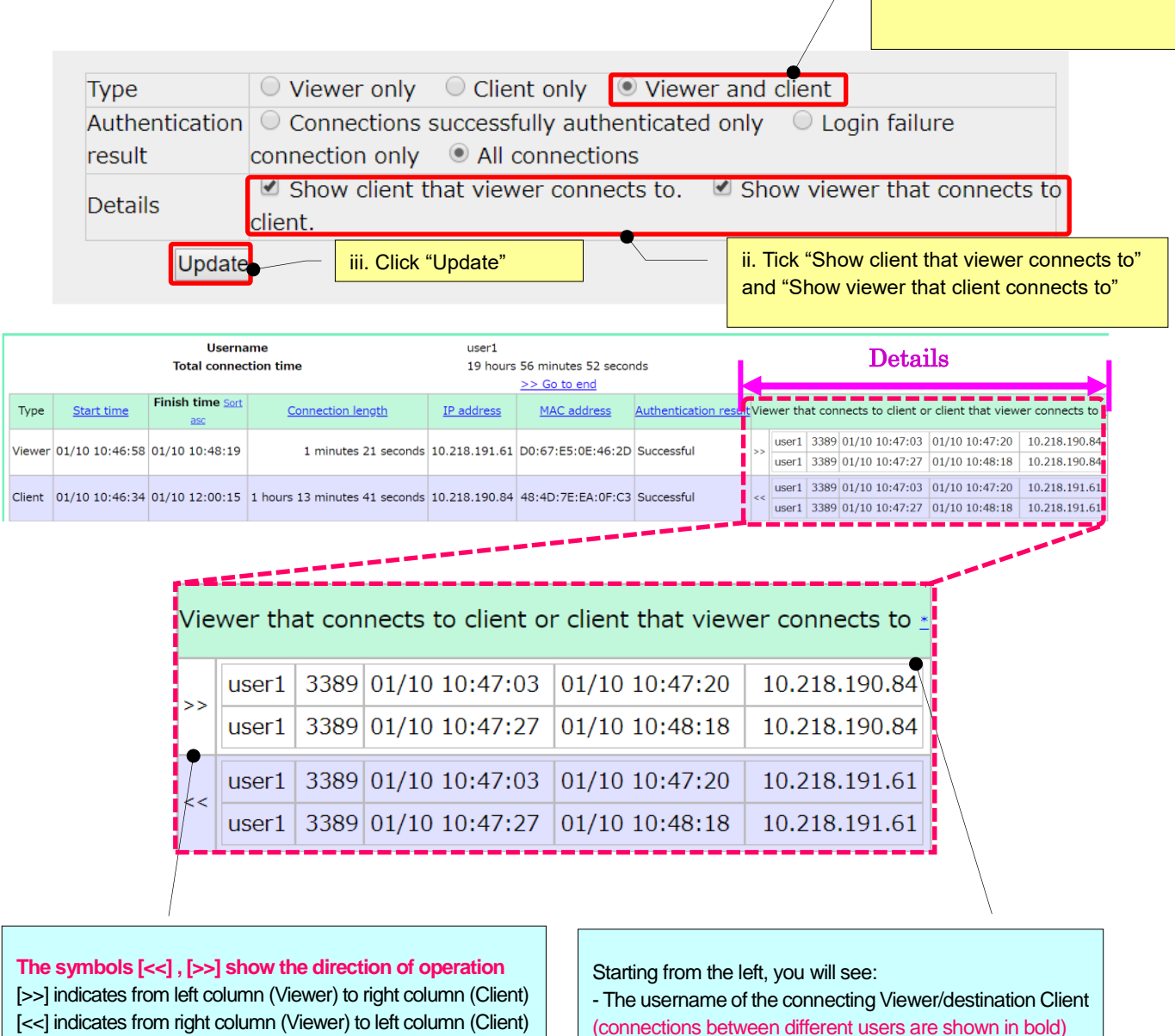

- The port no. used by the remote operation app
- (normally, this is 3389 for remote desktops and 5009 for WOL controllers)
- Time that the viewer-to-client connection began
- Time that the viewer-to-client connection ended
- Global IP address of the connecting Viewer/destination **Client**

■ Showing monthly usage times

You can view MagicConnect usage times by month.

Click on the Show usage time tab on the Access History screen.

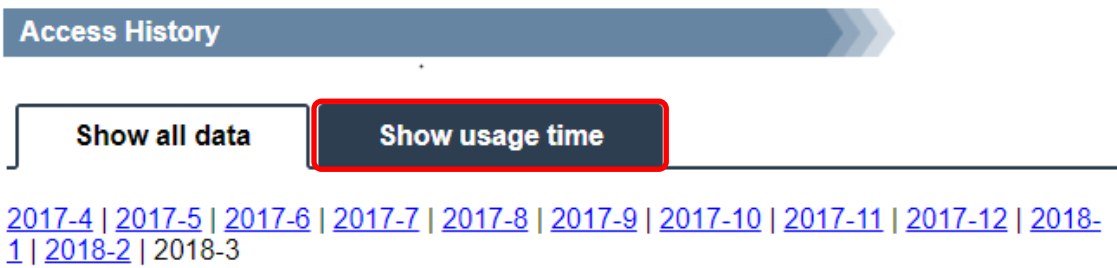

#### This will take you to the Show usage time screen.

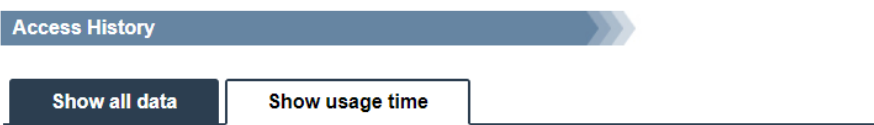

## 2017-4 | 2017-5 | 2017-6 | 2017-7 | 2017-8 | 2017-9 | 2017-10 | 2017-11 | 2017-12 |<br>2018-1 | 2018-2 | 2018-3

Daily remote desktop connection time for 2018-2.

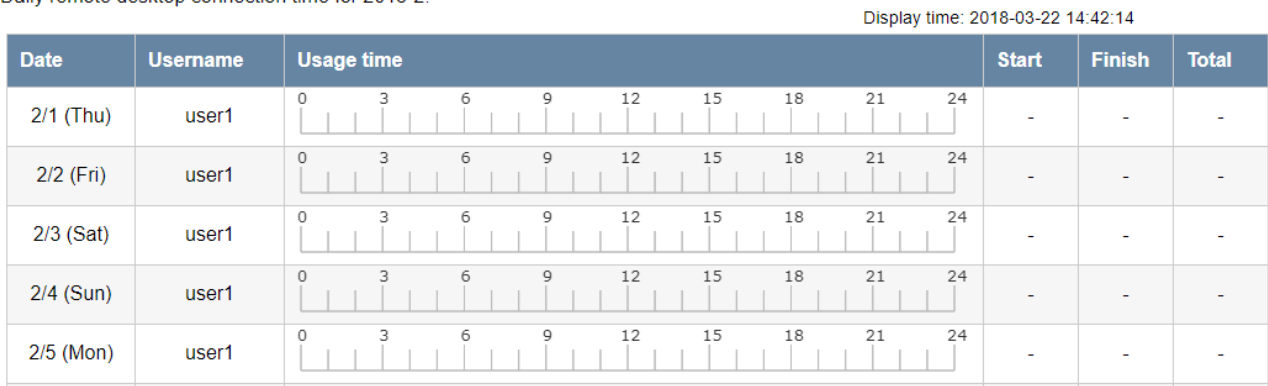

If the usage time extends into the following day, an asterisk will be shown with the start time or finish time.

Mouse over the asterisk to see details.

In the illustration below, the user started using MagicConnect on Monday 1/22 and continued to the next day, so you see "24:00\*".

Usage on Tuesday 1/23 was an extension of usage from Monday 1/22, so "00:00\*" is shown for the start time.

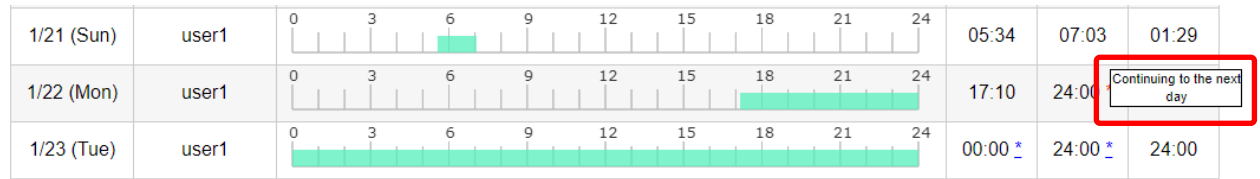

### <span id="page-13-0"></span>2. **Grouping**

Use this function to browse the connection configurations for the logged-in general user.

(1) Click "Grouping."

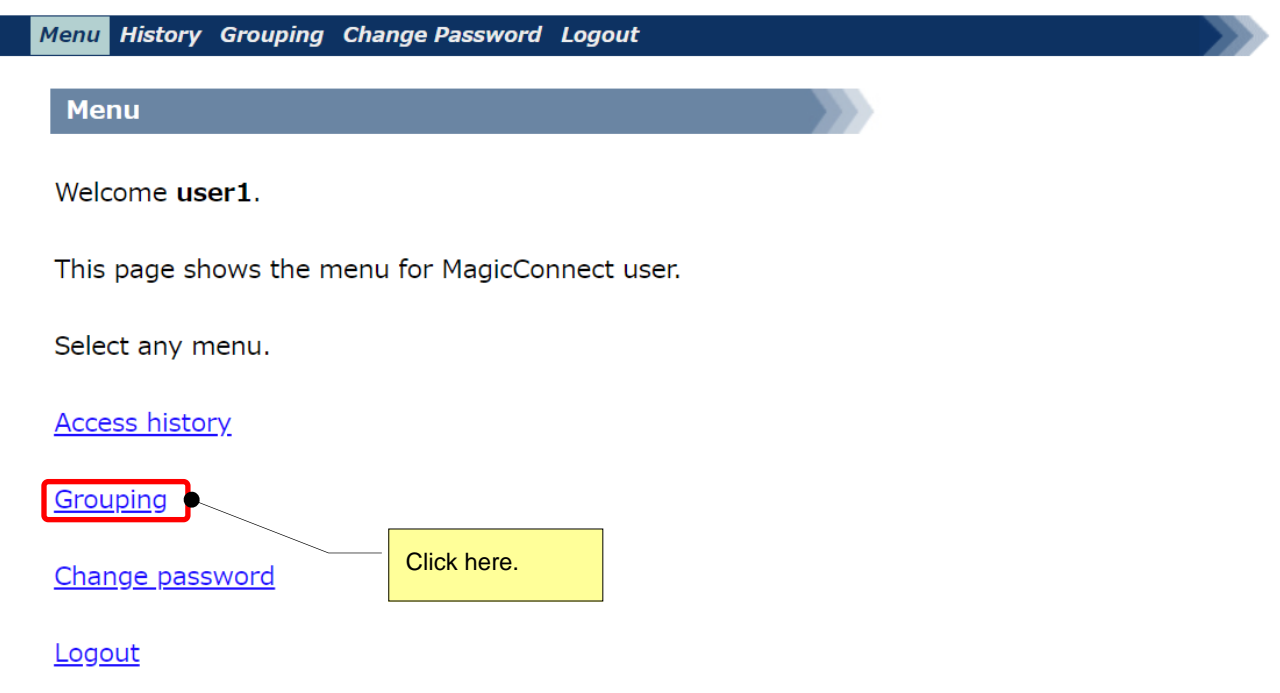

#### (2) The connection configurations for the logged-in general user are displayed.

(i) The connection configuration used in the example is as follows:

The accounts are one "standard account" (user1) and one "target device dedicated account" (user.mc3000), with the viewer/client connection configuration shown in the diagram below.

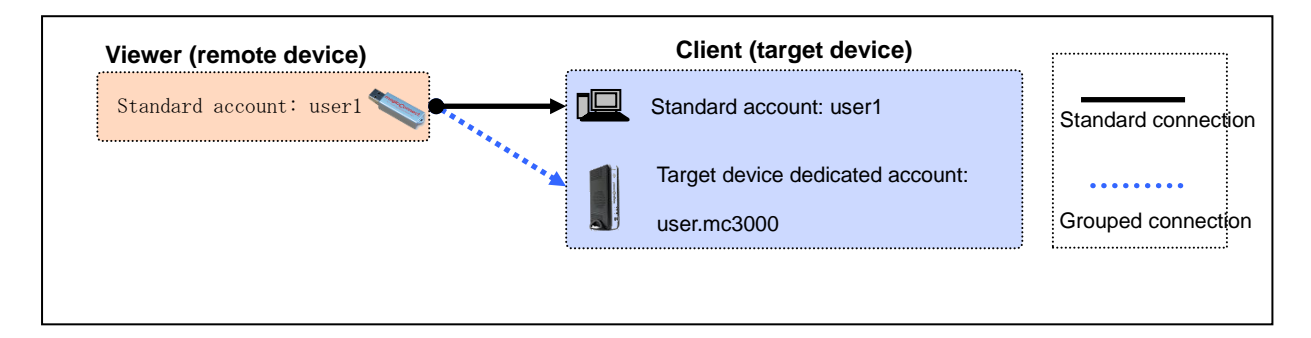

Connections between viewers and clients with the same username (solid black lines) are called "standard connections".

Connections between viewers and clients with different usernames (solid blue lines) are called "grouped connections".

(ii) When the "standard account" user1 is logged in, this is displayed as follows:

The connection between the viewer and client of "user1" is a standard connection.

The connection from the viewer of "user1" to the client with the different username of "user.mc3000" is a grouped connection.

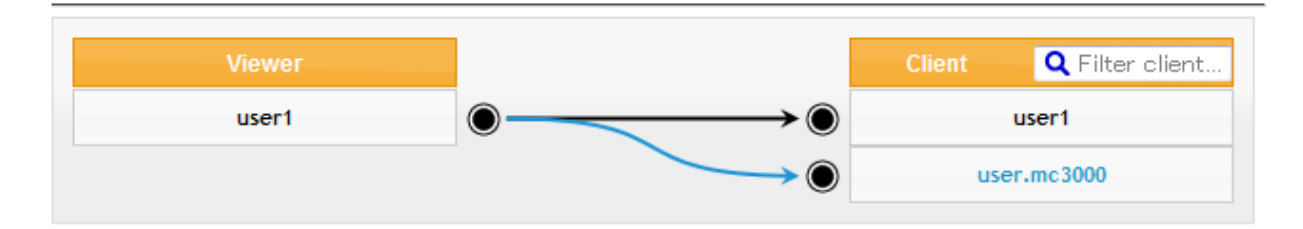

(iii) When the "target device dedicated account" user.mc3000 is logged in, this is displayed as follows:

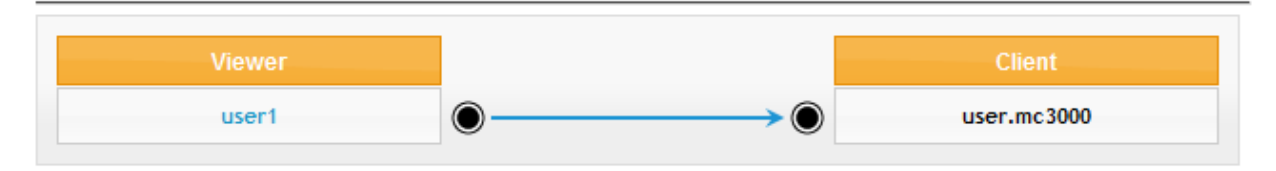

### <span id="page-15-0"></span>3. **Changing the password**

Use this function to change the password of a logged-in general user.

(1) Click "Change password."

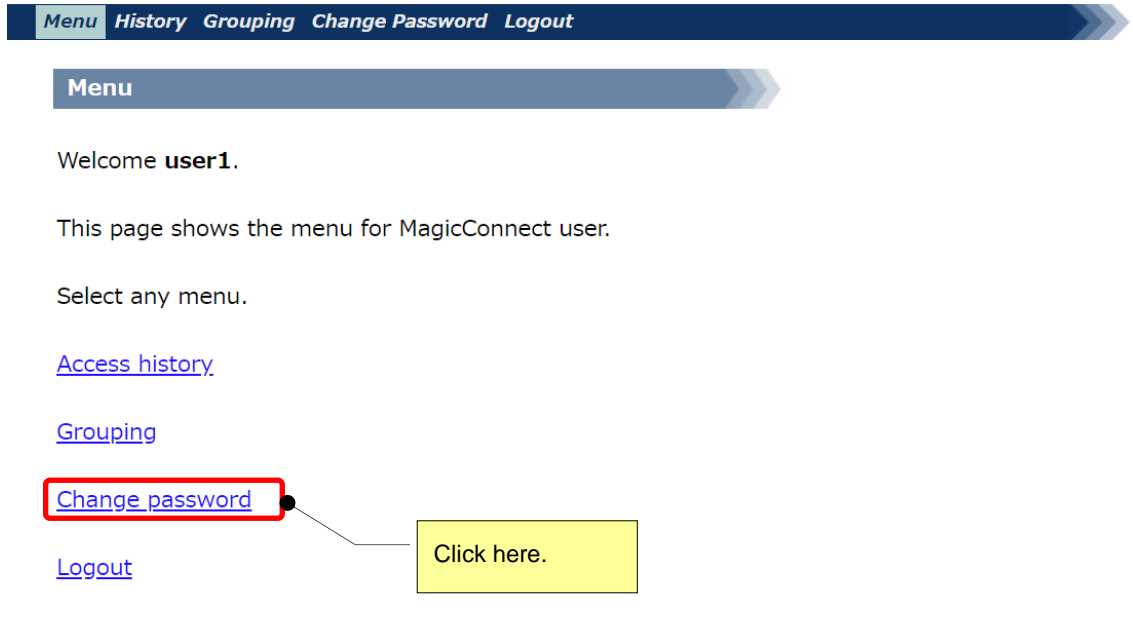

(2) Perform the change of password.

#### **The password must have 8 or more characters and must contain one or more half-width capital or lower-case alphabetic characters, plus one or more numerals or symbols.**

Enter the current and new passwords, then click "Update."

\*When the password has been changed, follow the instructions that appear on the screen in red. The example below is for a standard account.

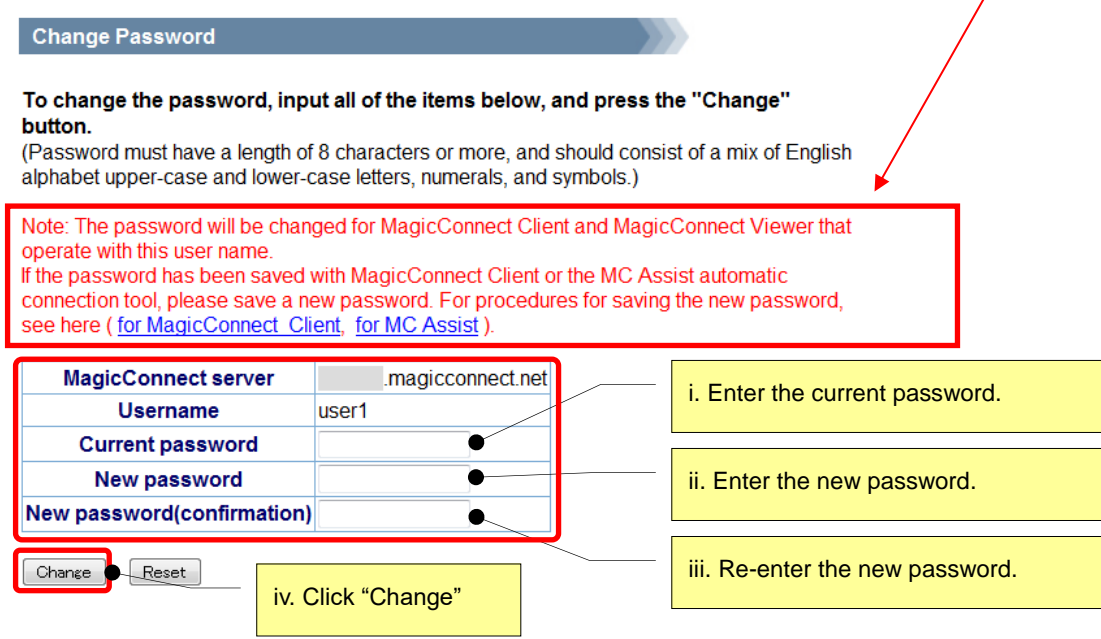

(3)When the password is successfully changed, the message "Password has been changed" will be shown.

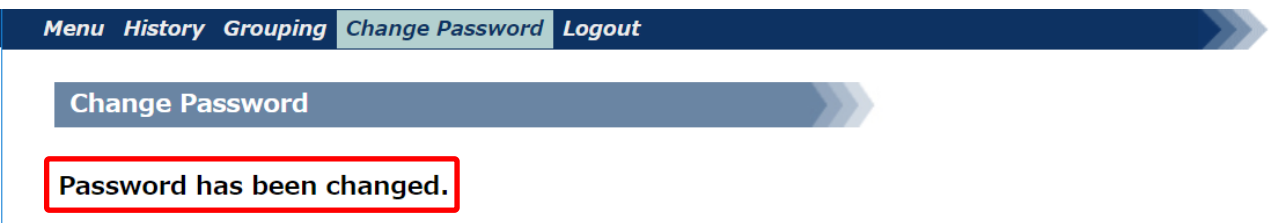

If the password is not successfully changed, the system will tell you the reason why. Follow the instructions in the message and try to enter a new password again.

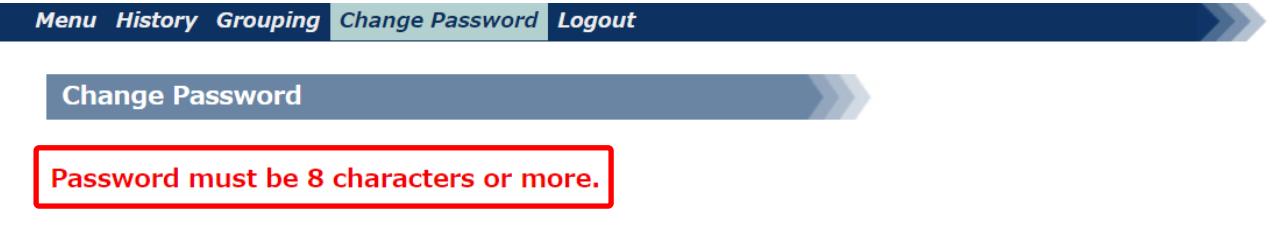

**Back**